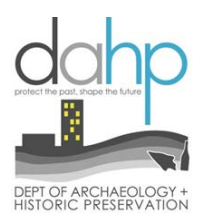

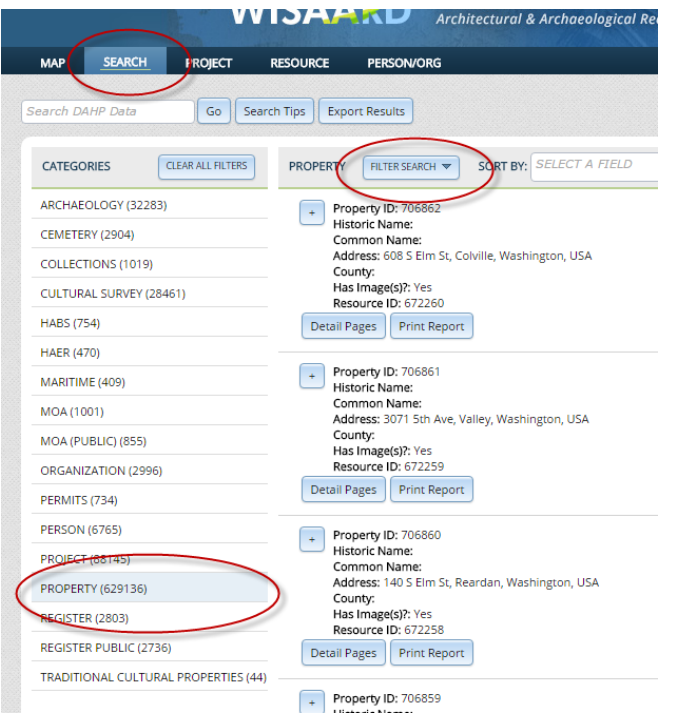

The PRINT button only appears up on the *Search* page. You will not find it on the *Detail Pages* or on the Map. We hope to place the button on the actual Property form in the near future.

Select the *Category* for the *Resource* you want to Print. Then use the *Filter Search* button to locate it by number or address or name.

When you click the *Print Report* button the system will automatically create a PDF and the document will download to your computer.

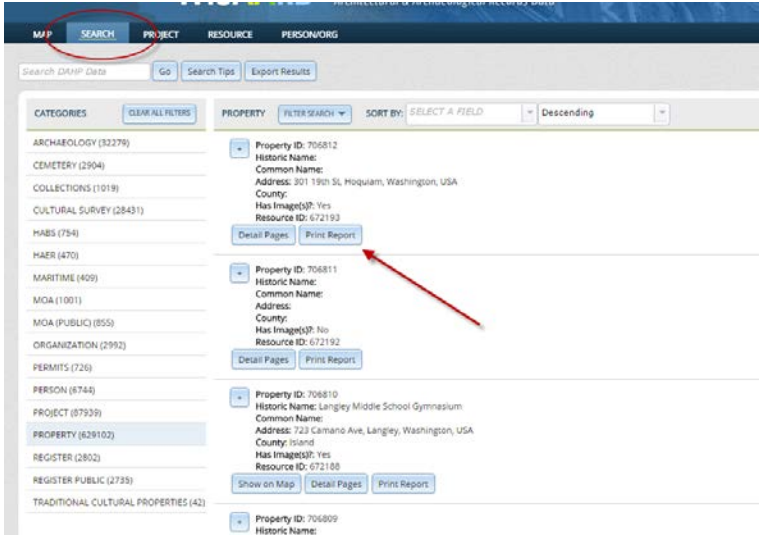

There may not be an indication that the report is being created so just give it a second and you should see the PDF download appear at the bottom of your screen. We hope to add a spinning wheel soon so you will be able to tell when it is working.

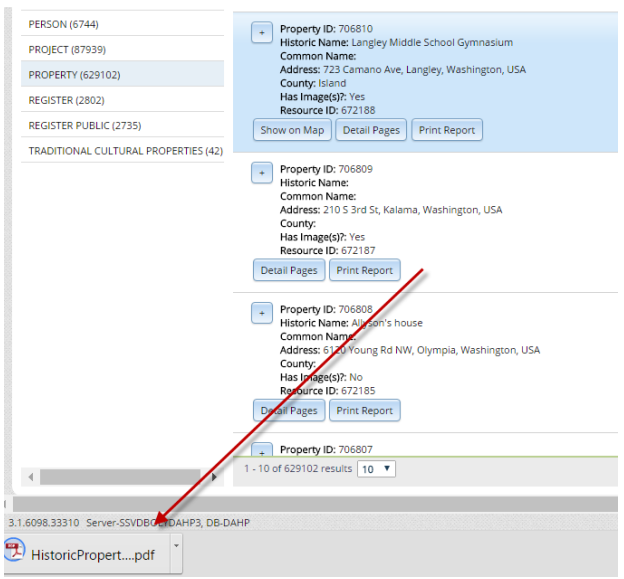

**TIP:** The printed report is formatted to print show certain data fields all the time and certain things only when they are populated with data. If you notice a field that is on the actual digital form that does not print out, it is because it is not populated with data.

**Exporting Results:** You can now export search results. You can export any results including those retrieved using the Select Data tool on the map interface. When you have the results you want, simply press the Export Results button. You will be prompted to select an Excel file or a PDF. The data in the exported document is the same that is represented in the results fields.

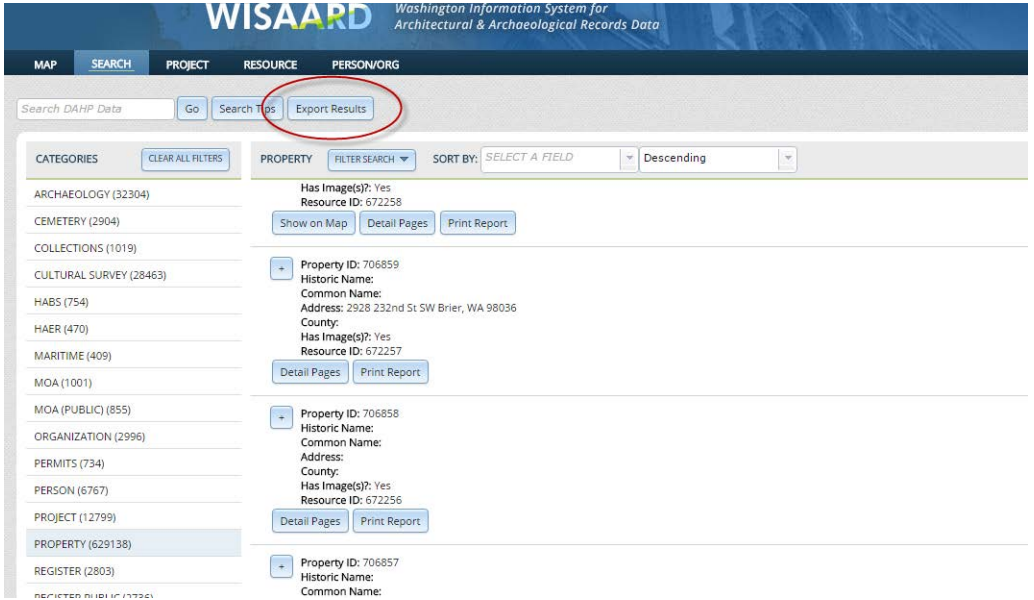

You may export to Excel or to a PDF. They look like this:

**EXCEL:** Each category is represented by a tab at the bottom. These tables may be manipulated once the file is downloaded to your computer.

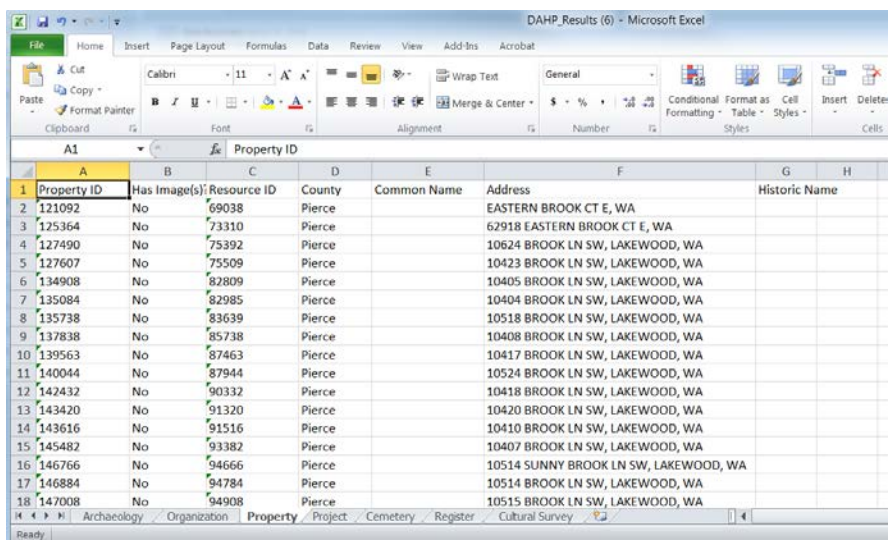

**PDF:** Each category is printed in a different table. These tables cannot be manipulated.

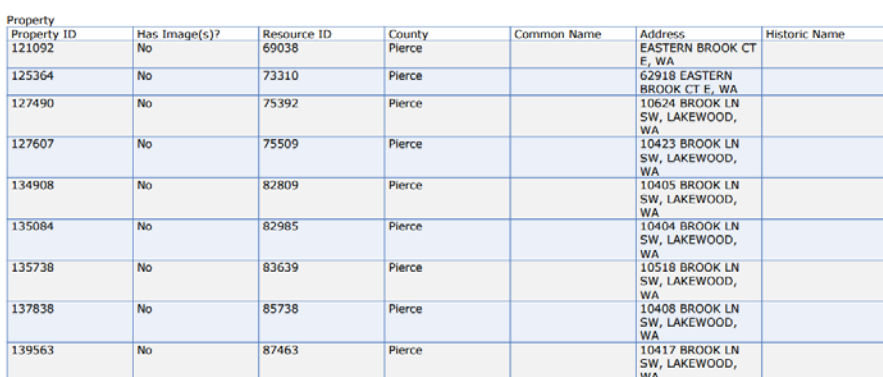